# **Začínáme MFC-7360N Stručný návod k obsluze**

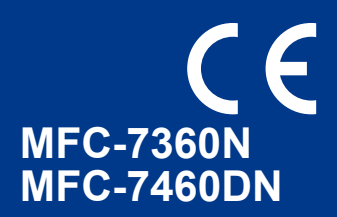

Než začnete zařízení sestavovat, přečtěte si brožuru Bezpečnostní předpisy a pokyny. Potom si přečtěte tento Stručný návod k obsluze, abyste sestavení a instalaci provedli správně.

Chcete-li zobrazit Stručný návod k obsluze v jiných jazycích, navštivte stránku<http://solutions.brother.com/>.

# **Poznámka**

Všechny modely nemusí být dostupné ve všech zemích.

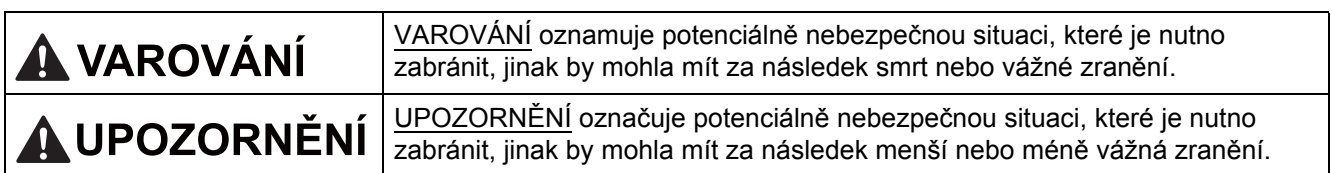

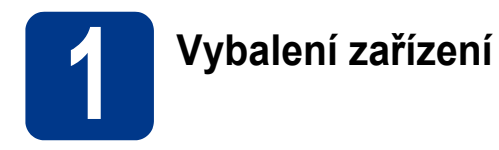

# **VAROVÁNÍ**

**Krabice se zařízením obsahuje plastové sáčky. Plastové sáčky nejsou hračky. Aby se zabránilo nebezpečí zadušení, uchovávejte tyto sáčky mimo dosah batolat a malých dětí a vhodným způsobem se jich zbavte.**

# **CAUTION UPOZORNĚNÍ**

Když chcete zařízení přemístit, uchopte postranní záchyty, které jsou pod skenerem. NENOSTE zařízení tak, že byste je drželi vespod.

# **Poznámka**

• Okolo zařízení udržujte minimální mezeru podle obrázku.

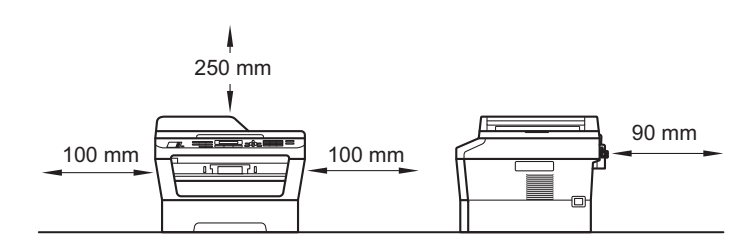

- Komponenty, které naleznete v krabici, se mohou lišit v závislosti na zemi, ve které se nacházíte.
- Uchovejte si prosím původní obal pro případ, že byste v budoucnu museli zařízení někam odeslat.
- Pokud z nějakého důvodu musíte zařízení odeslat, opatrně jej zabalte do původního obalu, chcete-li se vyhnout poškození během převozu. Toto zařízení by mělo být dostatečně pojištěno u přepravce. Pro instrukce o zabalení zařízení viz *Balení a přeprava zařízení* v *Podrobné příručce uživatele*.
- Kabel rozhraní není standardním příslušenstvím. Zakupte vhodný kabel rozhraní, které chcete použít (USB nebo síť).

#### **Kabel USB**

- Doporučuje se použít kabel USB 2.0 (typ A/B), který není delší než 2 metry.
- NEPŘIPOJUJTE zatím kabel rozhraní. Připojení kabelu rozhraní proběhne během procesu instalace MFL-Pro.

#### **Síťový kabel**

Používejte přímý kabel kroucené dvoulinky kategorie 5 (nebo vyšší) pro síť 10BASE-T nebo 100BASE-TX Fast Ethernet.

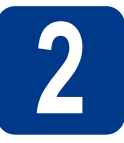

# **2 Odstraňte obalový materiál ze zařízení**

# **DŮLEŽITÉ**

**Zatím NEPŘIPOJUJTE zástrčku kabelu střídavého napájení.**

- a Odstraňte obalovou lepící pásku na vnějšku zařízení a fólii na skle skeneru.
- **b** Otevřete přední kryt.
- **C** Vyjměte balíček se silikagelem z vnitřku zařízení.

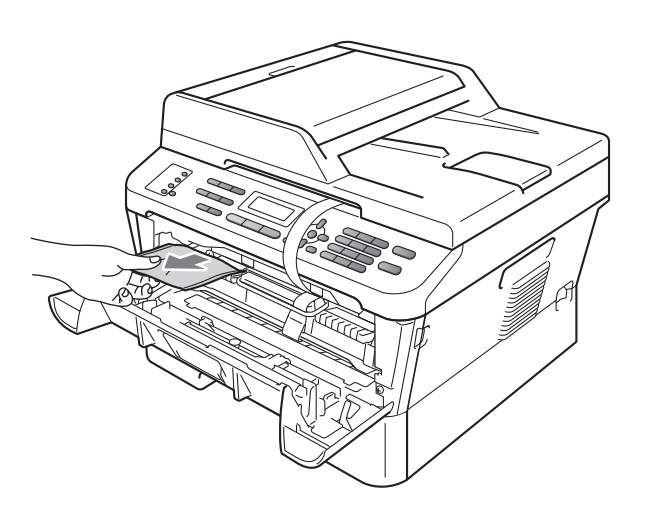

# **CAUTION UPOZORNĚNÍ**

Silikagel NEJEZTE. Prosím zlikvidujte jej. V případě požití okamžitě vyhledejte lékařskou pomoc.

d zvedněte pružný pás z fotoválce.

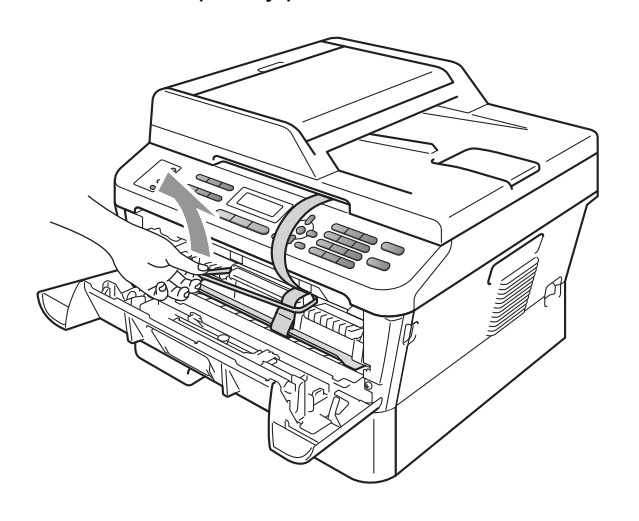

e Zatáhněte za proužek papíru pro vyjmutí ochranného materiálu, jak je to ukázáno na obrázku.

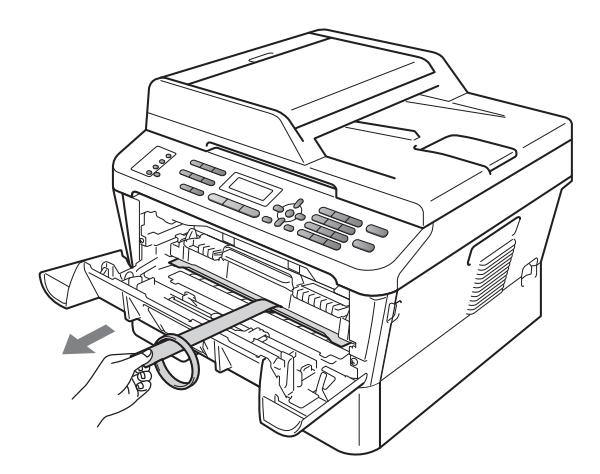

f Vytáhněte sestavu fotoválce a tonerové kazety.

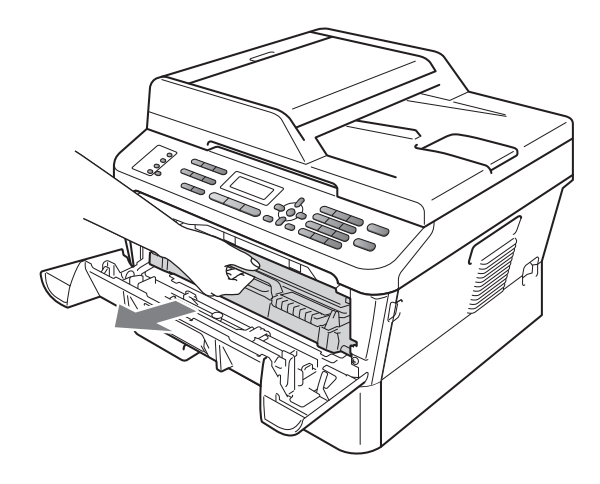

- - g Jemně s ní několikrát zatřeste ze strany na stranu, aby se toner uvnitř sestavy rovnoměrně rozptýlil.

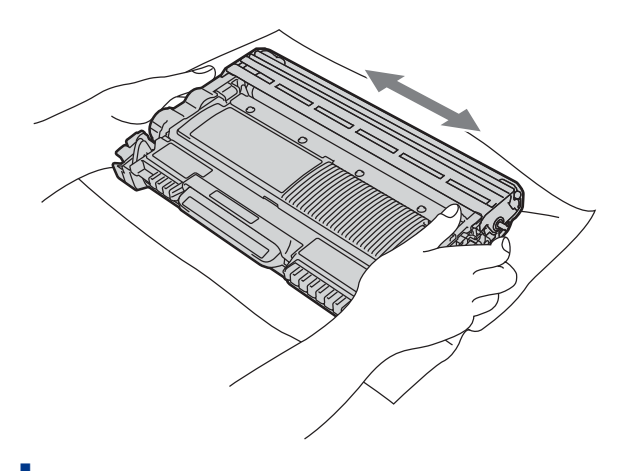

**h** Sestavu fotoválce a tonerové kazety vložte zpět do zařízení.

**i** Zavřete přední kryt zařízení.

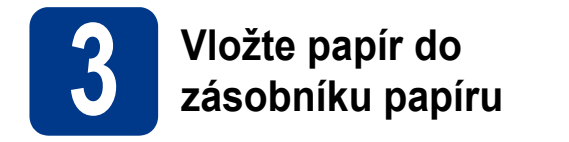

**a** Vysuňte zásobník papíru zcela ze zařízení.

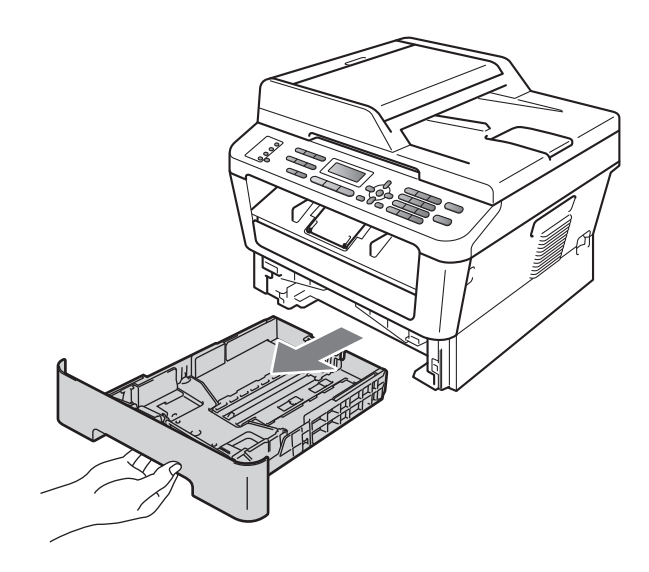

**b** Při tlačení na zelenou páčku pro uvolnění vodítka papíru  $\bullet$  přesuňte vodítka papíru tak, aby odpovídala velikosti papíru vkládaného do zásobníku. Zkontrolujte, zda jsou vodítka papíru pevně usazené v drážkách.

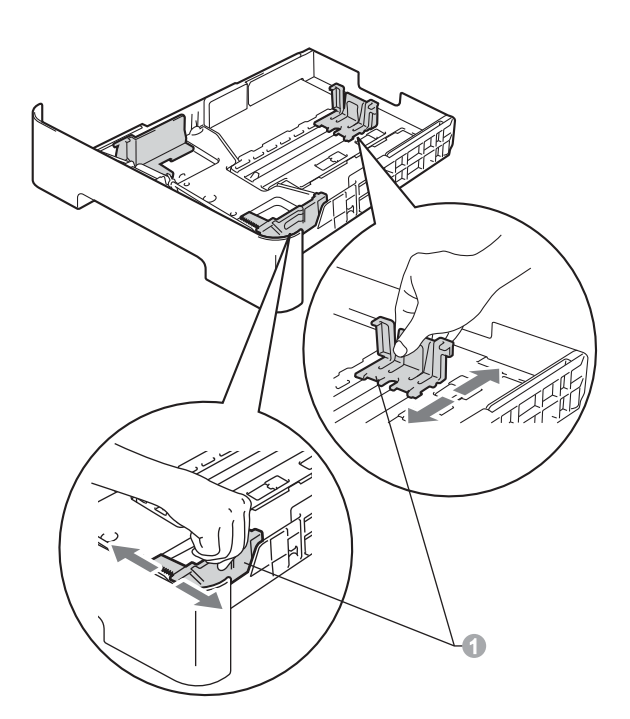

C Stoh papíru dobře provětrejte, aby nedošlo k uvíznutí nebo nesprávnému zavedení papíru. d Vložte papír do zásobníku a ujistěte se, že: ■ Papír je pod značkou pro maximum papíru  $(\mathbf{v} \mathbf{v})$   $\mathbf{0}$ . Přeplnění zásobníku papíru může způsobit

uvíznutí papíru.

- Strana, na kterou chcete tisknout, musí být lícem dolů.
- Vodítka papíru se dotýkají okrajů papíru pro zajištění správného podávání.

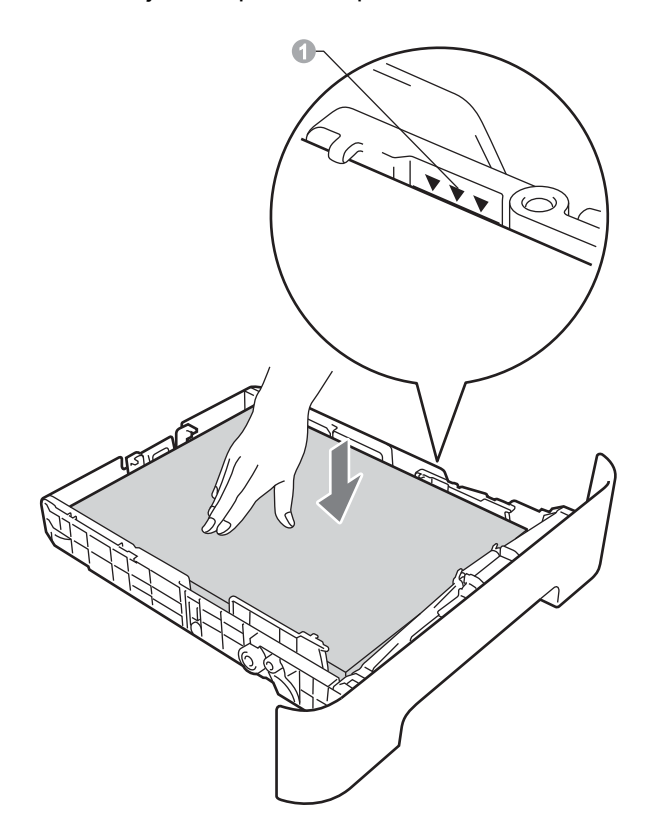

- e Zasuňte zásobník papíru zpět do zařízení. Zkontrolujte, zda je zcela zasunutý v zařízení.
- Pro další instrukce o doporučeném papíru viz  ${\mathbb Q}$ *Doporučený papír a tiskové médium* v *Základní příručce uživatele*.

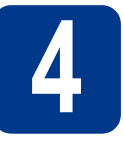

# **4 <sup>P</sup>řipojte napájecí kabel a telefonní kabel**

# **DŮLEŽITÉ**

**NEPŘIPOJUJTE zatím kabel rozhraní.**

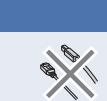

- **a** Připojte kabel střídavého napájení k zařízení a poté jej zapojte do zásuvky.
- **b** Pomocí vypínače zapněte zařízení.
- **C** Připojte kabel telefonní linky. Připojte jeden konec kabelu telefonní linky do zdířky na zařízení označené **LINE** a druhý konec do nástěnné telefonní zásuvky.

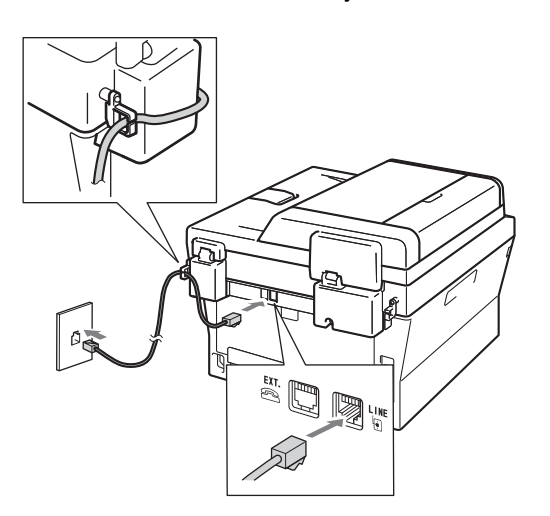

# **DŮLEŽITÉ**

**Telefonní kabel MUSÍ být připojen do zdířky na zařízení označené LINE.**

# **VAROVÁNÍ**

**Toto zařízení musí být uzemněno prostřednictvím uzemněné zástrčky. Vzhledem k tomu, že je zařízení uzemněno prostřednictvím elektrické zásuvky, můžete se ochránit před potenciálně nebezpečnými elektrickými vlivy na telefonní síti tak, že necháte zapojený přívod napájecí zásuvky během připojování přístroje k telefonní lince. Stejně tak se můžete ochránit, když budete chtít přesunout zařízení; nejprve tedy odpojte telefonní vedení, potom napájecí kabel.**

### **Poznámka**

Pokud sdílíte jednu telefonní linku s externím telefonem, připojte jej, jak je zobrazeno níže.

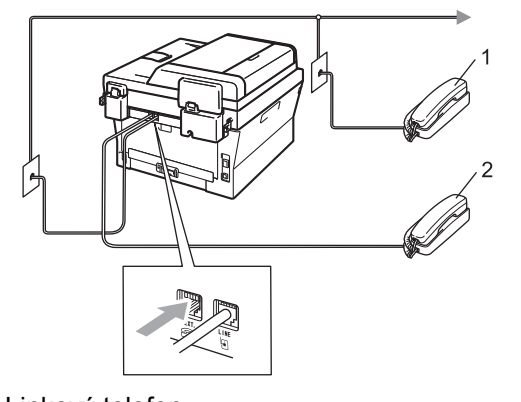

- 1 Linkový telefon
- 2 Externí telefon

### **Poznámka**

Pokud sdílíte jednu telefonní linku s externím záznamníkem, připojte ji, jak je znázorněno níže.

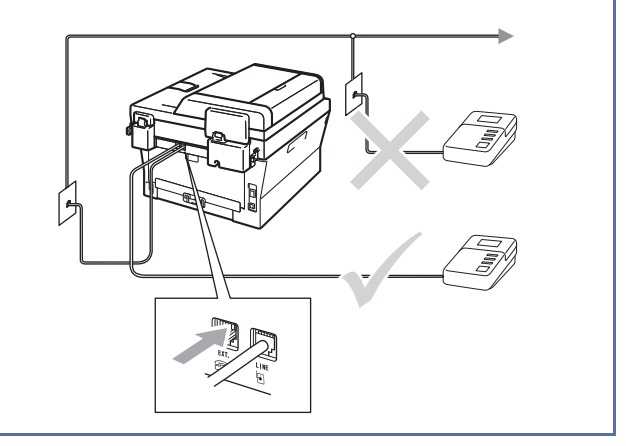

Nastavte režim příjmu na Ext.Tel/TAD,  ${\mathbb Q}$ pokud máte externí záznamník. Viz *[Volba](#page-5-0)  [režimu p](#page-5-0)řijímání* na straně 6. Další podrobnosti najdete v části *Připojení externího TAD* v *Základní příručce uživatele*.

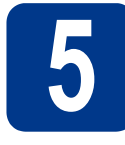

# **5 Nastavte svou zemi**

Musíte nastavit zemi, aby zařízení fungovalo správně na místních telekomunikačních linkách v jednotlivých zemích

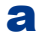

**a** Zkontrolujte, zda je zapnuté napájení připojením napájecího kabelu, a zapněte vypínač.

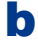

<span id="page-5-2"></span>**b** Stisknutím A nebo **v** zvolíte zemi.

Ceska republika Select AV or OK

Když se na displeji LCD zobrazí vaše země, stiskněte **OK**.

- **C** Displej LCD vás vyzve, abyste znovu potvrdili zemi.
- **d** Pokud se na displeji LCD zobrazí správná země, stisknutím klávesy **1** přejdete na krok [e](#page-5-1). —NEBO—

Stisknutím tlačítka **2** přejdete zpět na krok [b](#page-5-2) pro nový výběr země.

<span id="page-5-1"></span>e Jakmile se na displeji LCD zobrazí Potvrzeno, zařízení se automaticky restartuje. Po restartování se na displeji LCD zobrazí Cekej.

# **6 Zvolte váš jazyk (v případě potřeby)**

a Stiskněte tlačítko **Menu**, **0**, **0**.

**b** Stisknutím tlačítka **A** nebo **v** zvolte požadovaný jazyk.

Stiskněte tlačítko **OK**.

c Stiskněte tlačítko **Stop/Exit (Stop/Konec)**.

<span id="page-5-0"></span>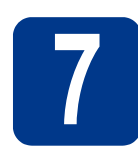

# **7 Volba režimu přijímání**

Existují 4 různé režimy příjmu: Jen fax, Fax/Tel, Rucne a Ext.Tel/TAD.

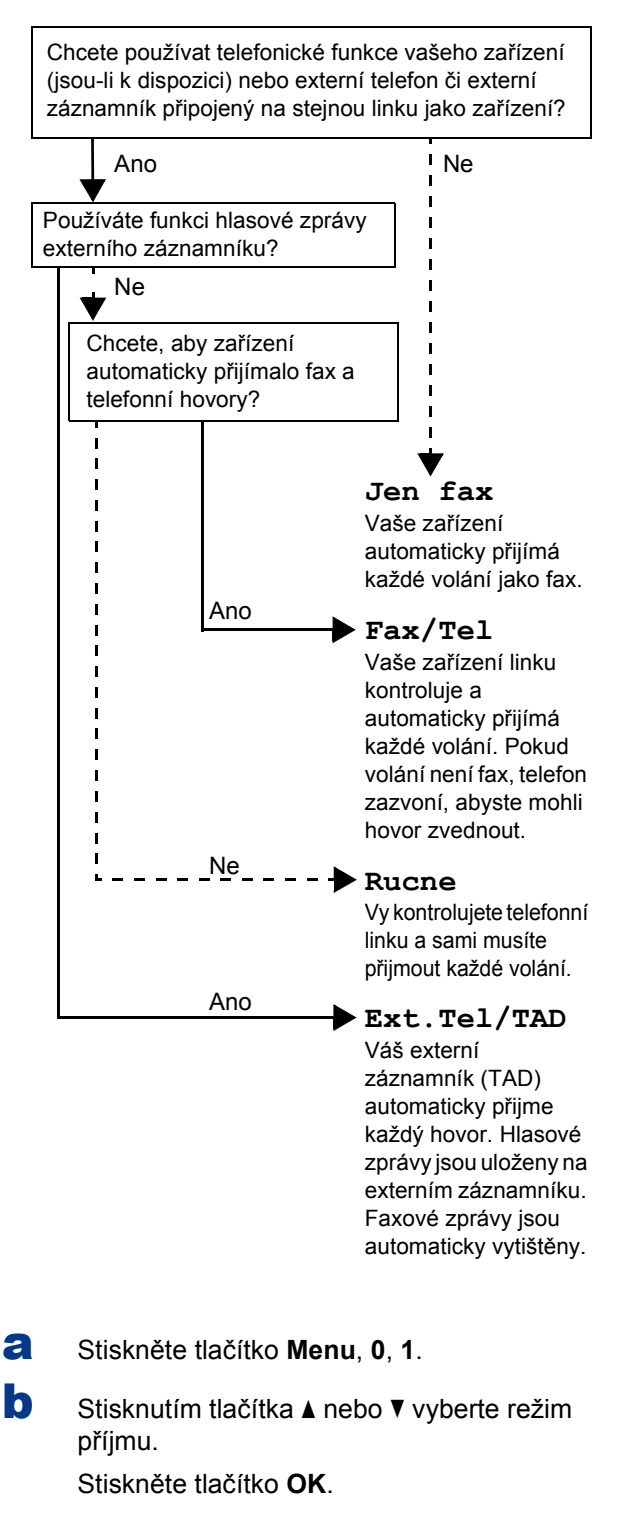

c Stiskněte tlačítko **Stop/Exit (Stop/Konec)**.

 $\circledcirc$ 

Bližší informace naleznete v části *Používání režimů příjmu* v *Základní příručce uživatele*.

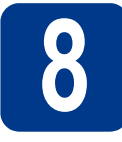

# **8 Nastavte kontrast LCD panelu (je-li třeba)**

Pokud máte potíže se čtením LCD panelu, zkuste změnit nastavení kontrastu.

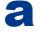

a Stiskněte tlačítko **Menu**, **1**, **5**.

**b** Stisknutím tlačítka > zvýšíte kontrast.  $-$ NFRO $-$ 

> Stisknutím tlačítka d ztlumíte kontrast. Stiskněte tlačítko **OK**.

c Stiskněte tlačítko **Stop/Exit (Stop/Konec)**.

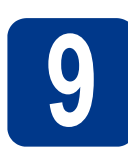

# **9 Nastavte datum a čas**

Zařízení zobrazuje čas, a když nastavíte Id stanice, přidá se ke každému odeslanému faxu také datum a čas.

- a Stiskni **Menu**, **0**, **2**, **1**.
- **b** Na číselné klávesnici zadejte poslední dvě číslice roku a pak stiskněte **OK**. (Např. vložte **1**, **1** pro rok 2011.)
- C Na číselné klávesnici zadejte dvě číslice měsíce a pak stiskněte **OK**. (Např. vložte **0**, **3** pro měsíc březen.)
- d Na číselné klávesnici zadejte dvě číslice dne a pak stiskněte **OK**. (Např. vložte **2**, **5** pro 25. den v měsíci.)
- e Na číselné klávesnici zadejte čas ve 24 hodinovém formátu a pak stiskněte **OK**.

(Např. vložte **1**, **5**, **2**, **5** pro 15:25.)

f Stiskněte tlačítko **Stop/Exit (Stop/Konec)**.

# **10 Zadejte osobní informace (ID stanice)**

Zařízení zobrazuje datum a čas, a když nastavíte ID stanice, přidá je ke každému odeslanému faxu.

- <span id="page-6-0"></span>a Stiskněte tlačítko **Menu**, **0**, **3**.
- **b** Na číselné klávesnici zadejte vaše číslo faxu (max. 20 číslic) a pak stiskněte **OK**.
- C Na číselné klávesnici zadejte vaše telefonní číslo (max. 20 čísel) a pak stiskněte **OK**. Pokud máte stejné telefonní číslo a číslo faxu, zadejte znovu stejné číslo.
- d Na číselné klávesnici zadejte vaše jméno (max. 20 znaků) a pak stiskněte **OK**.

#### **Poznámka**

- Při zadávání jména postupujte podle následující tabulky.
- Pokud potřebujete zadat znak, který je pod stejnou klávesou jako znak poslední, stiskněte  $\blacktriangleright$  pro posun kurzoru doprava.
- Pokud zadáte špatné písmeno a chcete ho změnit, stisknutím tlačítka ◀ nebo ▶ posuňte kurzor pod chybný znak a stiskněte tlačítko **Clear (Zrušit)**.

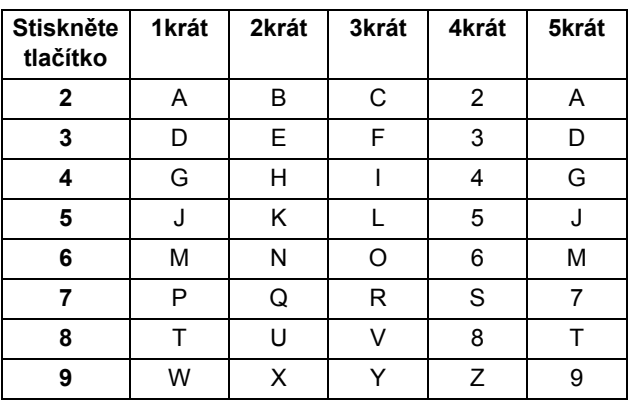

Bližší informace naleznete v části *Zadávání textu* v *Základní příručce uživatele*.

#### e Stiskněte tlačítko **Stop/Exit (Stop/Konec)**.

### **Poznámka**

Pokud uděláte chybu nebo budete chtít začít znovu, stiskněte **Stop/Exit (Stop/Konec)** a jděte zpět n[a](#page-6-0) krok a.

# **11 Hlášení o přenosu faxu**

Vaše zařízení Brother je vybaveno funkcí hlášení o ověření přenosu faxu, které slouží jako potvrzení o odeslání faxu. Na tomto hlášení naleznete jméno příjemce nebo číslo přijímajícího faxu, datum a čas přenosu, trvání přenosu, počet odeslaných stránek a zda byl přenos úspěšný nebo ne. Pokud chcete využít funkce Hlášení o přenosu faxu viz *Tisk zpráv* v *Podrobné příručce uživatele*.

# **12 Nastavení tónového nebo pulsního režimu vytáčení**

Vaše zařízení je přednastaveno na tónovou volbu. Pokud máte pulzní volbu (rotační), musíte změnit způsob vytáčení.

- a Stiskněte tlačítko **Menu**, **0**, **4**.
- **b** Stisknutím tlačítka A nebo **v** zvolte možnost Pulsni (nebo Tonova).

Stiskněte tlačítko **OK**.

c Stiskněte tlačítko **Stop/Exit (Stop/Konec)**.

# **13 Nastavení kompatibility telefonní linky**

Pokud zařízení připojujete na službu VoIP (přes internet), musíte změnit nastavení kompatibility.

#### **Poznámka**

Pokud používáte analogovou telefonní linku, můžete tento krok přeskočit.

a Stiskni **Menu**, **2**, **0**, **1**.

**b** Stisknutím tlačítka **A** nebo **v** zvolte možnost Zakladni(VoIP).

Stiskněte tlačítko **OK**.

c Stiskněte tlačítko **Stop/Exit (Stop/Konec)**.

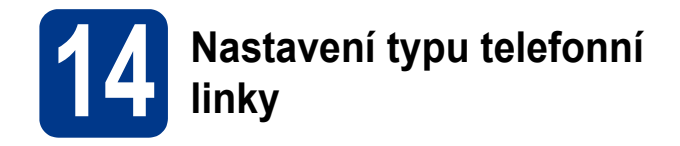

Připojujete-li zařízení k lince, která je vybavená funkcemi PABX (PBX) nebo ISDN pro zasílání a přijímání faxů, je rovněž třeba podle následujících kroků správně změnit typ telefonní linky.

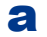

#### a Stiskněte tlačítko **Menu**, **0**, **6**.

**b** Stisknutím tlačítka A nebo **v** zvolte možnost Pob.ustredna, ISDN nebo Standardni.

Stiskněte tlačítko **OK**.

Postupujte některým z následujících způsobů: ■ Pokud zvolíte možnost ISDN nebo

- Standardni, přejděte na krok [f](#page-8-0).
- Pokud zvolíte možnost Pob.ustredna, přejděte ke kroku [c](#page-8-1).
- <span id="page-8-1"></span>**C** Postupujte některým z následujících způsobů: ■ Pokud chcete změnit aktuální číslo předvolby, stiskněte tlačítko **1** a přejděte na krok [d](#page-8-2).
	- Pokud nechcete změnit aktuální číslo předvolby, stiskněte tlačítko **2** a přejděte na krok [f](#page-8-0).

### **Poznámka**

Výchozím nastavením je "!". Když stisknete **Tel/R**, na LCD se zobrazí "!".

<span id="page-8-2"></span>d Stiskněte **Clear (Zrušit)** pro odstranění výchozího nastavení, potom na číselné klávesnici zadejte předvolbu (max. 5 číslic) a pak stiskněte **OK**.

### **Poznámka**

Můžete použít číslo 0 až 9,  $#$ ,  $*$  a !. (Stisknutím tlačítka **Tel/R** zobrazíte "!".)

Nelze použít ! s jinými čísly nebo znaky.

Pokud váš telefon vyžaduje zpětnou aktivaci s časovým přerušením, stiskněte **Tel/R** a zadejte přerušení.

**e** Stisknutím tlačítka **A** nebo  $\blacktriangledown$  zvolte  $\text{Zap}$ . nebo Vzdy a stiskněte **OK**.

# **Poznámka**

- Vyberete-li možnost Zap., stisknutím tlačítka **Tel/R** (na displeji se zobrazí "!") získáte přístup k vnější lince.
- Zvolíte-li možnost Vzdy, můžete přejít k vnější lince bez stisknutí tlačítka **Tel/R**.

<span id="page-8-0"></span>f Stiskněte tlačítko **Stop/Exit (Stop/Konec)**.

# **Poznámka**

# **PBX a TRANSFER**

Zařízení je původně nastaveno na možnost Standardni, což umožňuje připojení zařízení ke standardní lince veřejné telefonní sítě PSTN (veřejná telefonní síť). Mnoho kanceláří však používá centrální telefonní systém nebo PABX (Privátní automatická pobočková ústředna). Vaše zařízení lze připojit k většině typů pobočkových ústředen. Funkce opakované volby zařízení podporuje pouze zpětnou aktivaci s časovým přerušením (TBR). TBR bude fungovat s většinou systémů PABX (PBX) a umožní vám získat přístup k vnější lince nebo předat hovor na jinou linku. Funkce je v provozu, když je stisknuto tlačítko **Tel/R**.

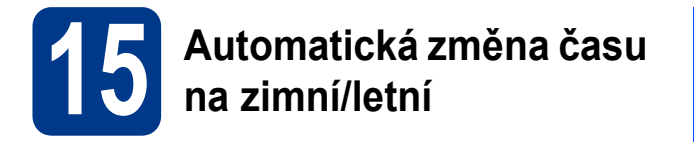

Zařízení lze nastavit tak, aby automaticky provádělo změnu na letní čas. Automaticky se přenastaví o jednu hodinu dopředu na jaře a o jednu hodinu dozadu na podzim.

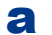

#### a Stiskni **Menu**, **0**, **2**, **2**.

**b** Stisknutím tlačítka **A** nebo **v** zvolte možnost Zap. (nebo Vyp.). Stiskněte tlačítko **OK**.

c Stiskněte tlačítko **Stop/Exit (Stop/Konec)**.

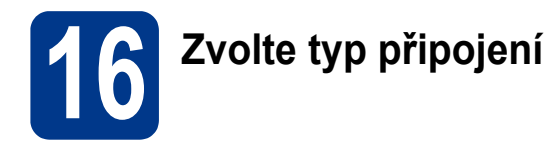

Tyto instalační instrukce jsou pro Windows® 2000 Professional, Windows® XP Home/Windows® XP Professional, Windows<sup>®</sup> XP Professional x64 Edition, Windows Vista<sup>®</sup>, Windows<sup>®</sup> 7 a Mac OS X (verze 10.4.11, 10.5.x a 10.6.x).

# **Poznámka**

Pro Windows Server® 2003/2003 x64 Edition/2008/2008 R2 navštivte stránky modelu na [http://solutions.brother.com/.](http://solutions.brother.com/)

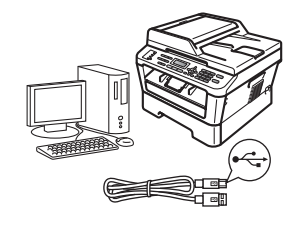

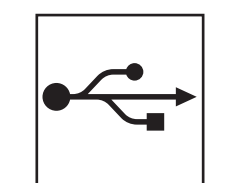

# **Pro uživatele rozhraní USB**

Windows®, přejděte na [str. 12](#page-11-0) Macintosh, přejděte na [str. 14](#page-13-0)

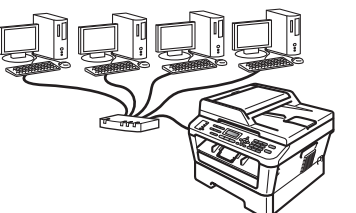

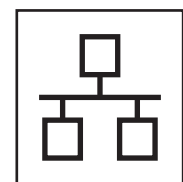

# **Pro uživatele kabelové sítě**

Windows®, přejděte na [str. 16](#page-15-0) Macintosh, přejděte na [str. 18](#page-17-0)

#### **Poznámka**  $\lceil \mathscr{Q} \rceil$

Nejnovější verze ovladačů a utilit pro vaše zařízení můžete stáhnout z Brother Solutions Center na <http://solutions.brother.com/>.

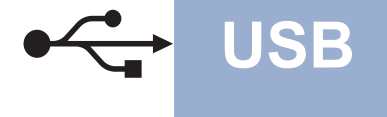

# <span id="page-11-0"></span>**Pro uživatele rozhraní USB**

**(Windows® 2000 Professional/XP/XP Professional x64 Edition/Windows Vista®/Windows® 7)**

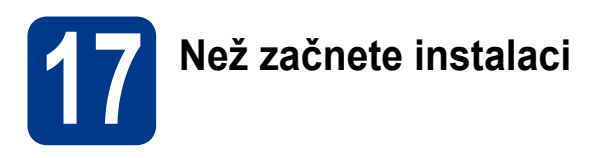

**a** Zkontrolujte, zda je počítač zapnutý a zda jste přihlášeni s oprávněním správce.

### **Poznámka**

Instalační CD-ROM obsahuje aplikaci ScanSoft™ PaperPort™ 12SE. Tento program podporuje Windows® XP (SP3 nebo vyšší), XP Professional x64 Edition (SP2 nebo vyšší), Windows Vista® (SP2 nebo vyšší) a Windows® 7. Před instalací programu MFL-Pro Suite aktualizujte na nejnovější verzi Windows® Servisní balík. Pro uživatele Windows® 2000 (SP4 nebo vyšší): Když se během instalace aplikace MFL-Pro Suite objeví obrazovka stahování aplikace ScanSoft™ PaperPort™ 11SE, postupujte podle instrukcí na obrazovce.

**b** Vypněte zařízení a ujistěte se, že kabel rozhraní USB **NENÍ** zapojen. Pokud jste již kabel do zařízení připojili, odpojte jej.

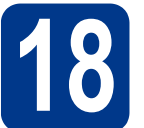

# **18 Nainstalujte aplikaci MFL-Pro Suite**

**a** Vložte instalační disk CD-ROM do jednotky CD-ROM. Když se v otevřeném okně zobrazí název modelu, vyberte svoje zařízení. Když se v okně zobrazí výběr jazyka, vyberte svůj jazyk.

# **Poznámka**

Pokud se automaticky neobjeví obrazovka Brother, přejděte na **Tento počítač (Počítač)**, dvakrát klikněte na ikonu CD-ROMu a pak dvakrát klikněte na **start.exe**.

- <span id="page-11-1"></span>b Klepněte na tlačítko **Počáteční instalace**<sup>a</sup> pak **Instalace MFL-Pro Suite**.
- c Klepněte na **Ano**, pokud souhlasíte s licenčními podmínkami.

# **Poznámka**

- Pokud instalace automaticky nepokračuje, vysunutím a opětným vložením disku CD otevřete znovu horní nabídku nebo klepněte dvakrát na program **start.exe** z kořenového adresáře a pokračujte s instalací MFL-Pro Suite od kroku [b](#page-11-1).
- Pro uživatele Windows Vista® a Windows® 7: když se objeví obrazovka **Řízení uživatelských účtů**, klepněte na **Povolit** nebo **Ano**.
- 

**d** Postupujte dle pokynů na obrazovce, dokud se neobjeví tato obrazovka.

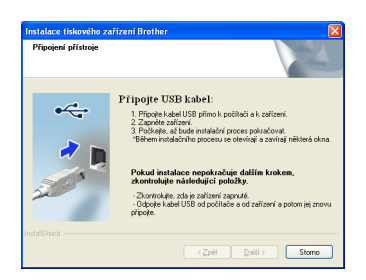

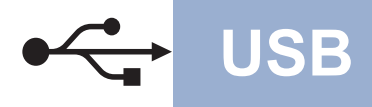

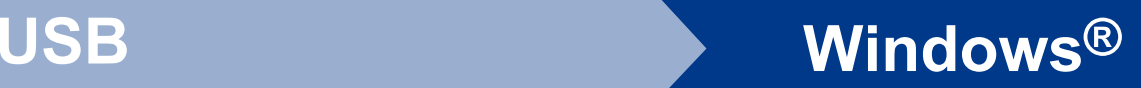

e <sup>P</sup>řipojte kabel USB ke konektoru USB na zařízení označeném symbolem  $\overline{\leftarrow}$  a potom připojte kabel do počítače.

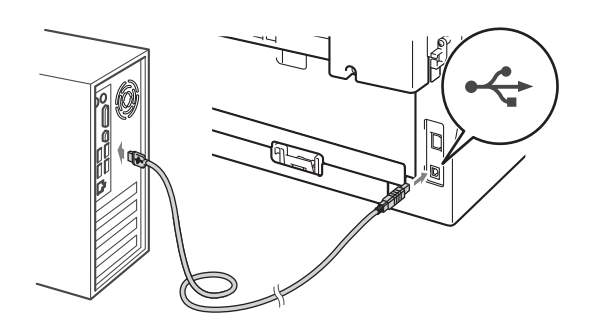

f Zapněte počítač a pro dokončení nastavení postupujte dle pokynů na obrazovce.

# **DŮLEŽITÉ**

**Během této instalace NERUŠTE žádné otevřené okno. Zobrazení všech oken může trvat několik sekund.**

# **Poznámka**

- Pro uživatele Windows Vista® a Windows® 7: když se objeví obrazovka **Zabezpečení systému Windows**, vyberte zaškrtávací políčko a klepněte na **Instalovat** pro správné dokončení instalace.
- Pokud se během instalace programu objeví chybové hlášení, spusťte aplikaci **Diagnostika instalace** umístěnou v **Start**/**Všechny programy**/**Brother**/**MFC-XXXX** (kde MFC-XXXX je název vašeho modelu).

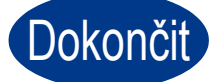

#### Dokončit Nyní je instalace **dokončena.**

# **Poznámka**

- V závislosti na vašem nastavení bezpečnosti se může objevit bezpečnostní okno Windows nebo okno antivirového programu, když používáte zařízení nebo jeho program. Umožněte prosím, aby mohlo okno pokračovat.
- **Ovladač tiskárny XPS (XML Paper Specification)**

Ovladač tiskárny XPS (XML Paper Specification) je nejvhodnější ovladač pro Windows Vista® a Windows® 7 při tisku z aplikací, které využívají dokumenty XPS (XML Paper Specification). Stáhněte si nejaktuálnější ovladač z webových stránek Brother Solutions Center na adrese <http://solutions.brother.com/>.

# <span id="page-13-0"></span>**Pro uživatele rozhraní USB (Mac OS X 10.4.11 - 10.6.x)**

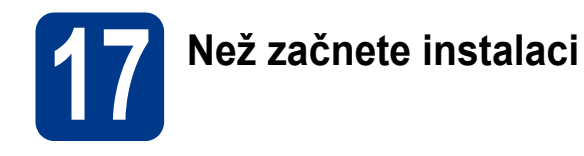

**a** Zkontrolujte, zda je zařízení připojené k napájení a zda je počítač Macintosh zapnutý. Musíte být přihlášeni s oprávněními správce.

# **DŮLEŽITÉ**

**Pro uživatele systému Mac OS X 10.4.10: aktualizujte na Mac OS X 10.4.11 - 10.6.x. (Nejnovější ovladače a informace o používaném operačním systému Mac OS X viz [http://solutions.brother.com/.](http://solutions.brother.com/))**

**b** Připojte kabel USB ke konektoru USB na zařízení označeném symbolem  $\left|\leftarrow\right|$  a potom připojte kabel do vašeho počítače Macintosh.

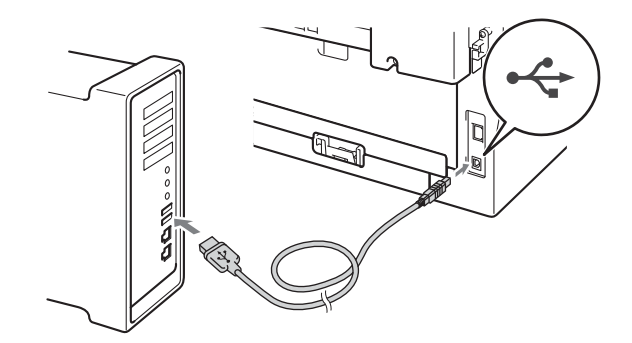

**C** Zkontrolujte, zda je vypínač zařízení zapnutý.

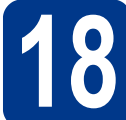

# **18 Nainstalujte aplikaci MFL-Pro Suite**

- a Vložte instalační disk CD-ROM do jednotky CD-ROM.
- b Dvakrát klepněte na ikonu **Start Here OSX**. Postupujte podle zobrazených pokynů.

#### **Poznámka**

Dokončení instalace může trvat několik minut.

**C** Postupuite dle pokynů na obrazovce, dokud se neobjeví tato obrazovka. Vyberte zařízení ze seznamu a pak klepněte na tlačítko **OK**.

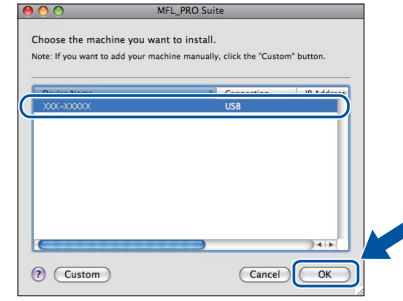

d Když se zobrazí toto okno, klepněte na tlačítko **Next** (Další).

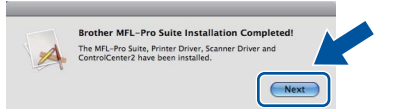

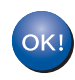

**Instalace sady MFL-Pro Suite je tímto dokončena. Přejdě[te ke kroku](#page-14-0)** 19 **na str. 15.**

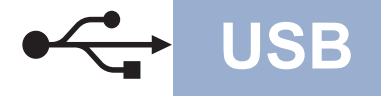

# USB **Macintosh**

# <span id="page-14-0"></span>**19** Stažení a instalace<br>**19** aplikace<br>Presto! PageManag **aplikace Presto! PageManager**

Když je nainstalována aplikace

Presto! PageManager, do Brother ControlCenter2 je přidána funkce OCR. Pomocí Presto! PageManager můžete jednoduše skenovat, sdílet a organizovat fotografie a dokumenty.

Na obrazovce **Brother Support** (Podpora Brother) klepněte na **Presto! PageManager** a postupujte dle pokynů na obrazovce.

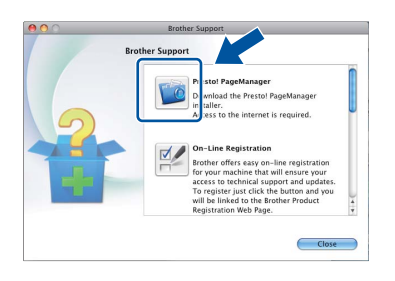

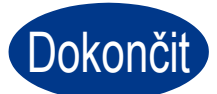

Dokončit **Nyní je instalace dokončena.**

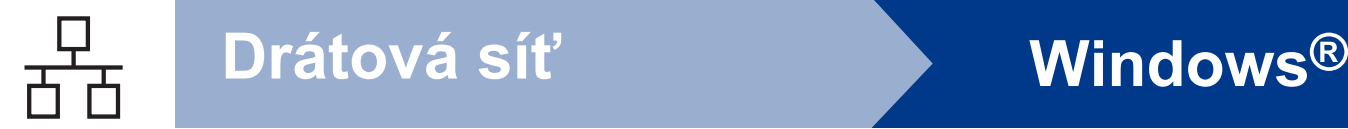

# <span id="page-15-0"></span>**Pro uživatele rozhraní kabelové sítě**

**(Windows® 2000 Professional/XP/XP Professional x64 Edition/Windows Vista®/Windows® 7)**

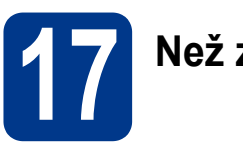

# **17 Než začnete instalaci**

**a** Zkontrolujte, zda je počítač zapnutý a zda jste přihlášeni s oprávněním správce.

# **Poznámka**

- Instalační CD-ROM obsahuje aplikaci ScanSoft™ PaperPort™ 12SE. Tento program podporuje Windows® XP (SP3 nebo vyšší), XP Professional x64 Edition (SP2 nebo vyšší), Windows Vista® (SP2 nebo vyšší) a Windows® 7. Před instalací programu MFL-Pro Suite aktualizujte na nejnovější verzi Windows® Servisní balík. Pro uživatele Windows® 2000 (SP4 nebo vyšší): Když se během instalace aplikace MFL-Pro Suite objeví obrazovka stahování aplikace ScanSoft™ PaperPort™ 11SE, postupujte podle instrukcí na obrazovce.
- Na dobu instalace vypněte všechny brány firewall (jiné než brána Windows® Firewall) a anti-spywarové či antivirové aplikace.
- **b** Odstraňte ochranný kryt z konektoru LAN označeném symbolem R

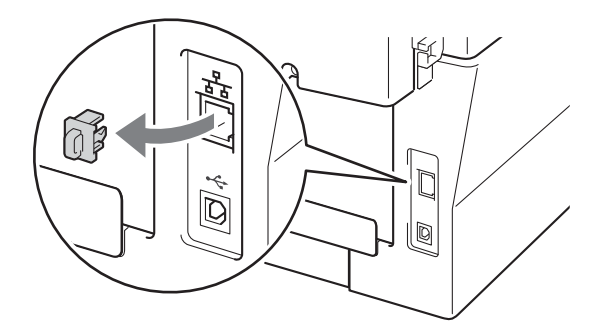

**C** Připojte kabel síťového rozhraní ke konektoru LAN a potom jej připojte k volnému portu na rozbočovači.

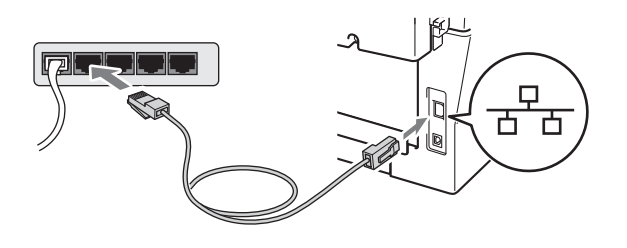

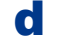

d Zkontrolujte, zda je vypínač zařízení zapnutý.

<span id="page-15-2"></span>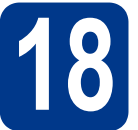

# **18 Nainstalujte aplikaci MFL-Pro Suite**

**a** Vložte instalační disk CD-ROM do jednotky CD-ROM. Když se v otevřeném okně zobrazí název modelu, vyberte svoje zařízení. Když se v okně zobrazí výběr jazyka, vyberte svůj jazyk.

# **Poznámka**

Pokud se automaticky neobjeví obrazovka Brother, přejděte na **Tento počítač (Počítač)**, dvakrát klikněte na ikonu CD-ROMu a pak dvakrát klikněte na **start.exe**.

- <span id="page-15-1"></span>b Klepněte na tlačítko **Počáteční instalace**<sup>a</sup> pak **Instalace MFL-Pro Suite**.
- c Klepněte na **Ano**, pokud souhlasíte s licenčními podmínkami.

# **Poznámka**

- Pokud instalace automaticky nepokračuje, vysunutím a opětným vložením disku CD otevřete znovu horní nabídku nebo klepněte dvakrát na program **start.exe** z kořenového adresáře a pokračujte s instalací MFL-Pro Suite od kroku [b](#page-15-1).
- Pro uživatele Windows Vista® a Windows® 7: když se objeví obrazovka **Řízení uživatelských účtů**, klepněte na **Povolit** nebo **Ano**.
- d Když se objeví obrazovka **Byla rozpoznána brána firewall/antivirový program** zvolte **Změnit nastavení portu brány firewall, aby bylo možné navázat síťové připojení a pokračovat v instalaci. (Doporučeno)** a klepněte na **Další**.

(Ne pro uživatele Windows® 2000)

Nepoužíváte-li bránu Windows® Firewall, najdete pokyny pro přidávání následujících síťových portů v Příručce uživatele k vašemu programu.

- Pro síťové skenování přidejte port UDP 54925.
- Pro přijímání síťových PC-faxů přidejte port UDP 54926.
- Pokud máte se síťovým připojením potíže i nadále, přidejte port UDP 137.

# **Drátová síť Windows®**

e Pro dokončení nastavení postupujte podle zobrazených pokynů.

# **DŮLEŽITÉ**

**Během této instalace NERUŠTE žádné otevřené okno. Zobrazení všech oken může trvat několik sekund.**

# **Poznámka**

- Pokud vaše zařízení nebylo v síti nalezeno, potvrďte vaše nastavení podle dle zobrazených pokynů.
- Pro uživatele Windows Vista® a Windows® 7: když se objeví obrazovka **Zabezpečení systému Windows**, vyberte zaškrtávací políčko a klepněte na **Instalovat** pro správné dokončení instalace.
- Pokud se během instalace programu objeví chybové hlášení, spusťte aplikaci **Diagnostika instalace** umístěnou v **Start**/**Všechny programy**/**Brother**/ **MFC-XXXX LAN** (kde MFC-XXXX je název vašeho modelu).

# **19** Nainstalujte program<br>**19** MFL-Pro Suite na dalš<br>počítačích (je-li třeba) **MFL-Pro Suite na dalších počítačích (je-li třeba)**

Pokud chcete používat zařízení z více počítačů v síti, nainstalujte na každém z nich program MFL-Pro Suite. Přejdě[te ke kroku](#page-15-2) 18 na str. 16.

# **Poznámka**

### **Síťová licence (Windows®)**

Tento produkt zahrnuje PC licence až pro 5 uživatelů. Tato licence podporuje instalaci programu MFL-Pro Suite včetně ScanSoft™ PaperPort™ 12SE nebo ScanSoft™ PaperPort™ 11SE až na 5 počítačích v síti. Pokud chcete použít více než 5 počítačů s nainstalovaným programem ScanSoft™ PaperPort™ 12SE nebo ScanSoft™ PaperPort™ 11SE, zakupte prosím balík Brother NL-5 pack s balíčkem PC licencí až pro dalších 5 uživatelů. Pro zakoupení balíku NL-5 kontaktujte autorizovaného prodejce Brother nebo kontaktujte službu pro zákazníky společnosti Brother.

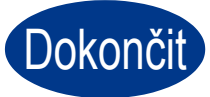

### Dokončit Nyní je instalace **dokončena.**

# **Poznámka**

- Pokud používáte pro zařízení konkrétní IP adresu, musíte nastavit bootovací metodu na Statickou prostřednictvím ovládacího panelu. Bližší informace naleznete v části *Nabídka Síť* v *Příručce síťových aplikací*.
- V závislosti na vašem nastavení bezpečnosti se může objevit bezpečnostní okno Windows nebo okno antivirového programu, když používáte zařízení nebo jeho program. Umožněte prosím, aby mohlo okno pokračovat.

#### **• Ovladač tiskárny XPS (XML Paper Specification)**

Ovladač tiskárny XPS (XML Paper Specification) je nejvhodnější ovladač pro Windows Vista® a Windows® 7 při tisku z aplikací, které využívají dokumenty XPS (XML Paper Specification). Stáhněte si nejaktuálnější ovladač z webových stránek Brother Solutions Center na adrese<http://solutions.brother.com/>.

**Drátová sí** Drátová sít

**Macintosh**

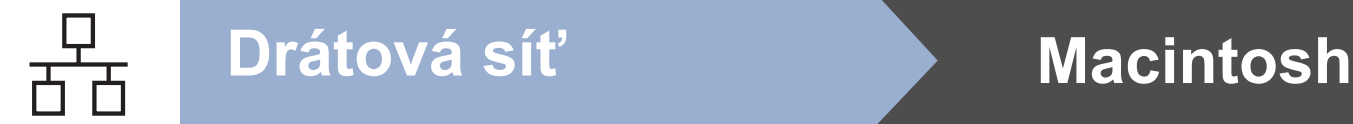

# <span id="page-17-0"></span>**Pro uživatele rozhraní kabelové sítě (Mac OS X 10.4.11 - 10.6.x)**

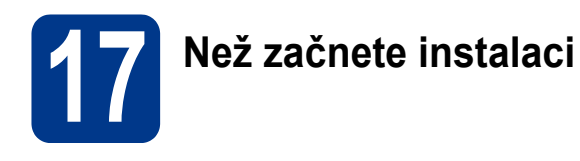

**a** Zkontrolujte, zda je zařízení připojené k napájení a zda je počítač Macintosh zapnutý. Musíte být přihlášeni s oprávněními správce.

# **DŮLEŽITÉ**

**Pro uživatele systému Mac OS X 10.4.10: aktualizujte na Mac OS X 10.4.11 - 10.6.x. (Nejnovější ovladače a informace o používaném operačním systému Mac OS X viz [http://solutions.brother.com/.](http://solutions.brother.com/))**

**b** Odstraňte ochranný kryt z konektoru LAN označeném symbolem **.....**.

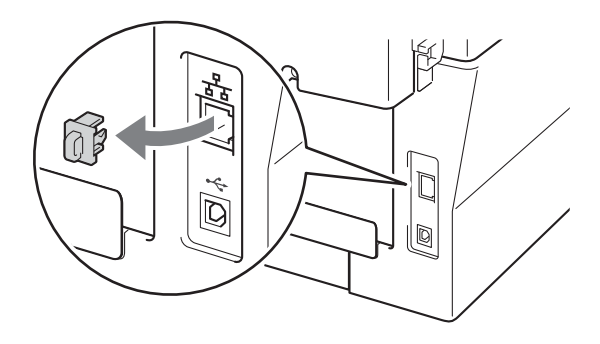

**C** Připojte kabel síťového rozhraní ke konektoru LAN a potom jej připojte k volnému portu na rozbočovači.

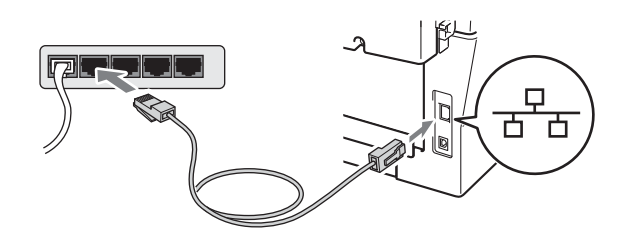

d Zkontrolujte, zda je vypínač zařízení zapnutý.

<span id="page-17-1"></span>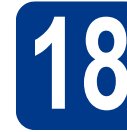

# **18 Nainstalujte aplikaci MFL-Pro Suite**

- a Vložte instalační disk CD-ROM do jednotky CD-ROM.
- **b** Dvakrát klepněte na ikonu Start Here OSX. Postupujte podle zobrazených pokynů.

#### **Poznámka**

Dokončení instalace může trvat několik minut.

**C** Postupuite dle pokynů na obrazovce, dokud se neobjeví tato obrazovka. Vyberte zařízení ze seznamu a pak klepněte na tlačítko **OK**.

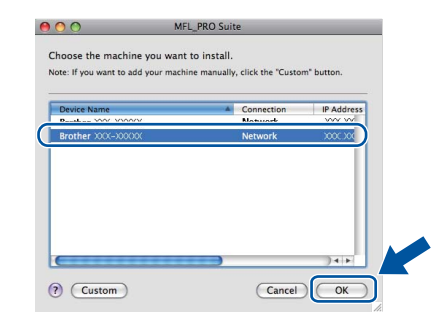

# **Poznámka**

Pokud vaše zařízení nebylo vyhledáno v síti, potvrďte nastavení vaší sítě.

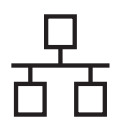

# **Drátová síť Macintosh**

# **Poznámka**

• Když se zobrazí toto okno, klepněte na tlačítko **OK**.

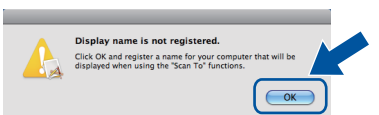

Zadejte název pro Macintosh do pole **Display Name** (Jméno pro displej) do délky maximálně 15 znaků a klepněte na tlačítko **OK**. Přej[d](#page-18-0)ěte na d.

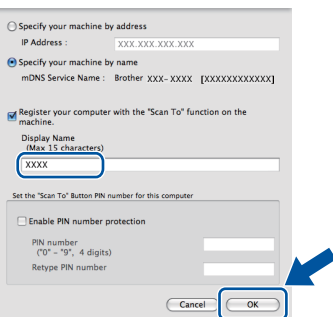

- Pokud chcete použít klávesu **SCAN (SKEN)** pro skenování přes sít, musíte zaškrtnout políčko **Register your computer with the "Scan To" function on the machine.** (Zaregistrovat počítač k funkci "Skenovat do" na zařízení).
- Zadaný název se zobrazí na displeji LCD, když stisknete tlačítko (**SCAN (SKEN)**) a zvolíte možnost skenování. (Bližší informace naleznete v části *Síťové skenování* v *Příručce uživatele programů*.)

<span id="page-18-0"></span>d Když se zobrazí toto okno, klepněte na tlačítko **Next** (Další).

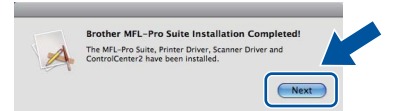

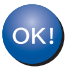

**Instalace sady MFL-Pro Suite je tímto dokončena. Přejdě[te ke kroku](#page-18-1)** 19 **na str. 19.**

# <span id="page-18-1"></span>**19 Stažení a instalace Presto! PageManager aplikace**

Když je nainstalována aplikace

Presto! PageManager, do Brother ControlCenter2 je přidána funkce OCR. Pomocí Presto! PageManager můžete jednoduše skenovat, sdílet a organizovat fotografie a dokumenty.

Na obrazovce **Brother Support** (Podpora Brother) klepněte na **Presto! PageManager** a postupujte dle pokynů na obrazovce.

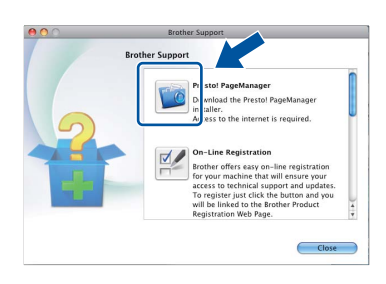

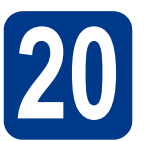

# **20** Nainstalujte program<br>**20** MFL-Pro Suite na dalš<br>počítačích (je-li třeba) **MFL-Pro Suite na dalších počítačích (je-li třeba)**

Pokud chcete používat zařízení z více počítačů v síti, nainstalujte na každém z nich program MFL-Pro Suite. Přejdě[te ke kroku](#page-17-1) 18 na str. 18.

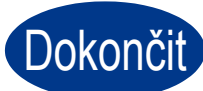

#### Dokončit Nyní je instalace **dokončena.**

### **Poznámka**

Pokud používáte pro zařízení konkrétní IP adresu, musíte nastavit bootovací metodu na Statickou prostřednictvím ovládacího panelu. Bližší informace naleznete v části *Nabídka Síť* v *Příručce síťových aplikací*.

**Drátová sí** Drátová sít

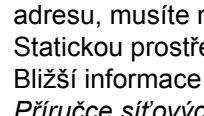

# **Brother CreativeCenter**

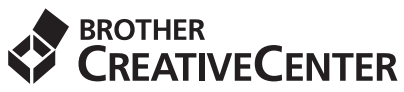

Inspirujte se. Používáte-li systém Windows, dvakrát klepněte na ikonu Brother CreativeCenter na vaší pracovní ploše a ZDARMA získáte přístup na webové stránky s mnoha nápady a zdroji pro osobní i profesionální využití.

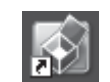

Uživatelé systémů Mac mohou získat přístup na Brother CreativeCenter na této webové adrese: <http://www.brother.com/creativecenter/>

# **Spotřební materiál**

Když přijde čas vyměnit spotřební součástky, na LCD panelu se objeví chybové hlášení. Pro více informací o spotřebním materiálu pro vaše zařízení navštivte<http://solutions.brother.com/>nebo kontaktujte vašeho dodavatele Brother.

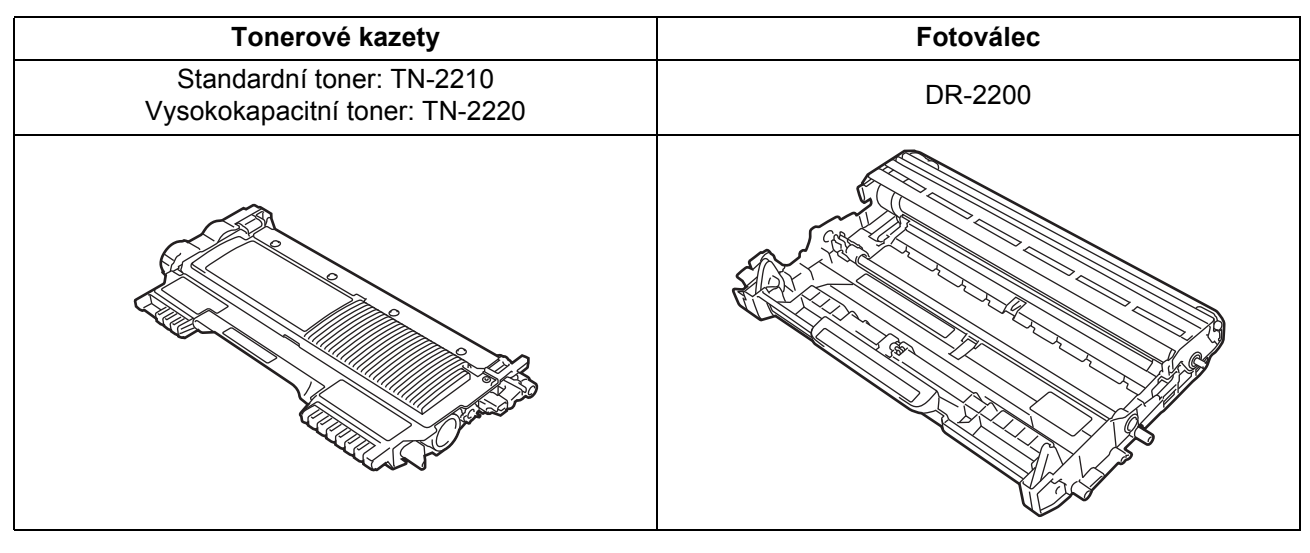

Pokud jde o výměnu spotřebního materiálu, viz část *Výměna spotřebního materiálu* v  $\mathbb{Q}$ *Základní příručce uživatele*.

#### **Ochranné známky**

Logo Brother je registrovaná ochranná známka společnosti Brother Industries, Ltd.

Brother je registrovaná ochranná známka společnosti Brother Industries, Ltd.

Microsoft, Windows a Windows Server a Internet Explorer jsou registrované ochranné známky společnosti Microsoft Corporation ve Spojených státech amerických a/nebo dalších zemích.

Windows Vista je registrovanou ochrannou známkou nebo ochrannou známkou společnosti Microsoft Corporation ve Spojených státech amerických a dalších zemích.

Apple, Macintosh, Safari a TrueType jsou ochranné známky společnosti Apple Inc., registrované v USA a jiných zemích.

Mac a logo Mac jsou ochranné známky společnosti Apple Inc., registrované v USA a jiných zemích.

Nuance, logo Nuance, PaperPort a ScanSoft jsou ochranné známky nebo registrované ochranné známky společnosti Nuance Communications, Inc. nebo jejích přičleněných organizací v USA a/nebo dalších zemích.

#### **Jakékoliv obchodní názvy a názvy výrobků společností objevující se ve výrobcích společnosti Brother, souvisejících dokumentech nebo jakýchkoliv jiných materiálech, jsou všechny registrovanými ochrannými známkami příslušných společností.**

#### **Kompilace a zveřejnění**

Tato příručka byla sestavena a vydána pod dozorem společnosti Brother Industries Ltd. tak, aby obsahovala nejaktuálnější údaje a specifikace výrobku.

Obsah této příručky a specifikace tohoto výrobku se mohou měnit bez předchozího upozornění.

Společnost Brother si vyhrazuje právo měnit specifikace a materiály uvedené v této příručce bez předchozího upozornění a vylučuje jakoukoli odpovědnost za veškeré škody (včetně následných) způsobené důvěrou v uvedené materiály, včetně, avšak ne výhradně, typografických a dalších chyb souvisejících s touto publikací.

#### **Autorská práva a licence**

©2010 Brother Industries, Ltd. Tento produkt obsahuje programové vybavení, který vyvinuli následující dodavatelé: ©1983-1998 PACIFIC SOFTWORKS, INC. ©2010 Devicescape Software, Inc. Tento produkt obsahuje program "KASAGO TCP/IP" vyvinutý společností ZUKEN ELMIC, Inc.

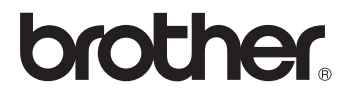